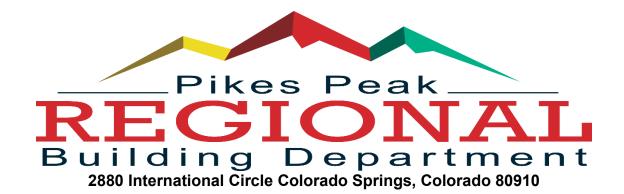

## How To Submit An Electronic Splice and How To Resubmit A Disapproved Splice

> Submitting an Electronic Splice (The Original Splice)

If you are correcting a disapproved splice, DO NOT create a new splice. Please refer to the resubmittal instructions on page 3.

- 1. Sign in or Sign up: You must have an account and a homeowner/contractor ID to submit splices. Electronic splices can only be submitted for projects that have a <u>plan number</u>.
- 2. Once you are logged in to your account, click on Permits.
- 3. From the My Permits screen, click on the details button for the permit needing a splice.

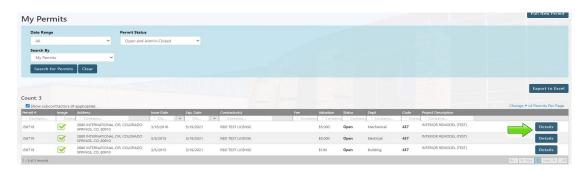

4. Click on Add Splice

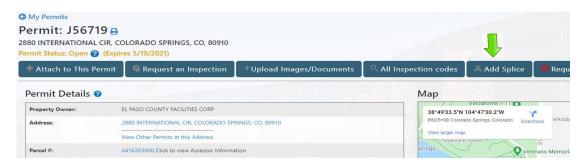

5. Click on the Save Changes button. (This must be done first, even if nothing has changed) Once you select the Save changes button you will be able to upload and submit splice documents.

| lectronic Plan: |                                              |              |
|-----------------|----------------------------------------------|--------------|
|                 |                                              | Save Changes |
|                 |                                              |              |
|                 |                                              |              |
| Status: New     | Splice Plan for Plan Tracking                |              |
|                 |                                              |              |
| Status: New     | Splice Plan for Plan Tracking  Plan Tracking |              |
|                 |                                              |              |

6. Scroll down and add updated images by selecting either Add Images or Add Single Image.

| Project Address:                                    |                           |              |               |                       |
|-----------------------------------------------------|---------------------------|--------------|---------------|-----------------------|
| 2880 INTERNATIONAL CI                               | R, COLORADO SPRIN         | GS, CO 80910 |               |                       |
| Allowable Jurisdictions:                            | COLORADO SPRINGS          | , MANITOU SP | RINGS, EL PAS | O COUNTY, FOUNTAIN, G |
| Plan Images                                         |                           |              |               |                       |
| NOTE*THE DISAPPROVE                                 | ED SET WILL BE ACCE       | SSIBLE LIPON | COMPLETION    | OF ALL DEPARTMENT     |
| disapproved "Review Set" f                          | ile below or select the f |              |               |                       |
| disapproved "Review Set" f                          | ile below or select the f |              |               |                       |
| disapproved "Review Set" f  Add Images Add Single I |                           |              |               |                       |

7. Upload & Submit Files. Be sure to select the correct Plan Image Type (based on original plan type). ONLY submit pages which apply to the splice and be sure to cloud all changes. Do not submit pages that are not relevant to the splice.

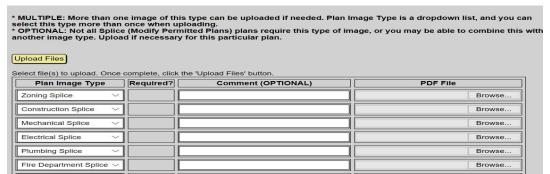

8. Don't forget to hit submit. Once the splice pages are uploaded and you are ready to submit, select Save Changes and then Select Submit Plan.

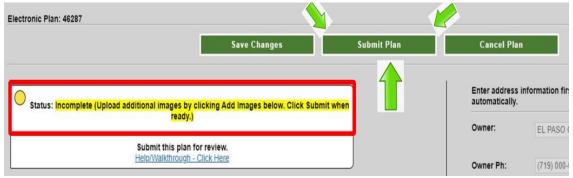

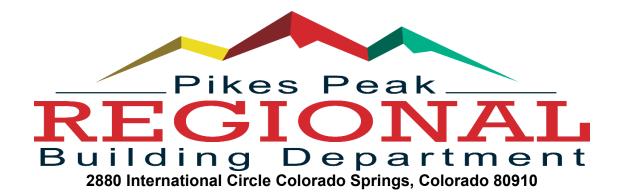

> Resubmitting an Electronic Splice (Correction of a disapproved splice)

Resubmittals: If your electronic splice has been disapproved, DO NOT create a new splice. Please do the following to upload and resubmit revised splice documents.

- 1. Sign in to your homeowner/contractor dashboard
- 2. Click on Plans
- 3. Click on View All ePlans

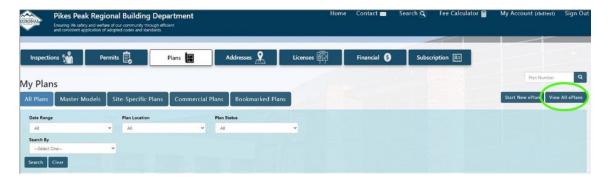

4. Click on the Eplan number associated with the splice that needs to be updated. Do NOT click on the Plan #. (This is a common mistake)

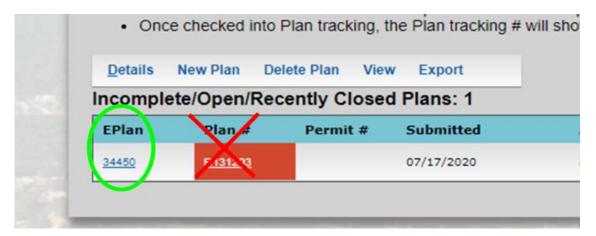

5. Scroll down and add updated images by selecting either Add Images or Add Single Image.

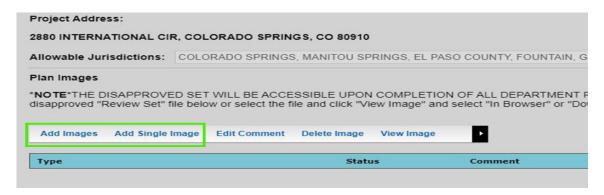

6. Upload and Submit Files: Be sure to cloud all new changes before uploading. When resubmitting, include ALL pages of the splice, not just the corrected sheets. Click upload files when finished.

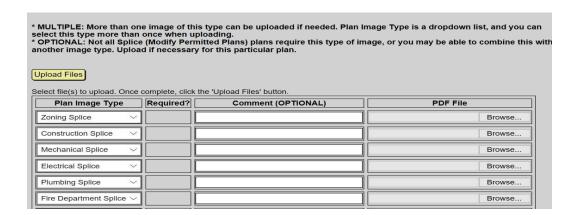

7. Submit Plan: After uploading the updated images, don't forget to click submit plan. (Another common mistake)

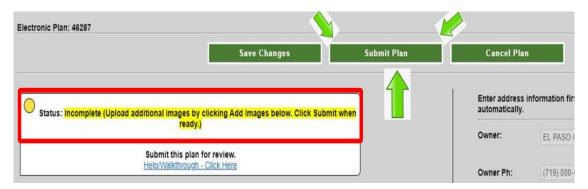